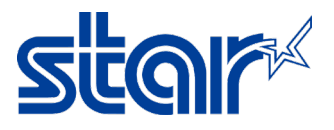

## How to set printer to support Chinese Character & test with StarPRNT App<br>\*This manual is available for every printer model which compatible with Double-Bytes [Chinese Character]

\*This manual is using Lan connectivity [USB or others also can be used to set] \*This manual is testing by StarPRNT SDK Application on smart phone

- 1. Install driver printer first, download fro[m https://starmicronics.com/support/](https://starmicronics.com/support/)
- 2. Click "Receipt Printer"

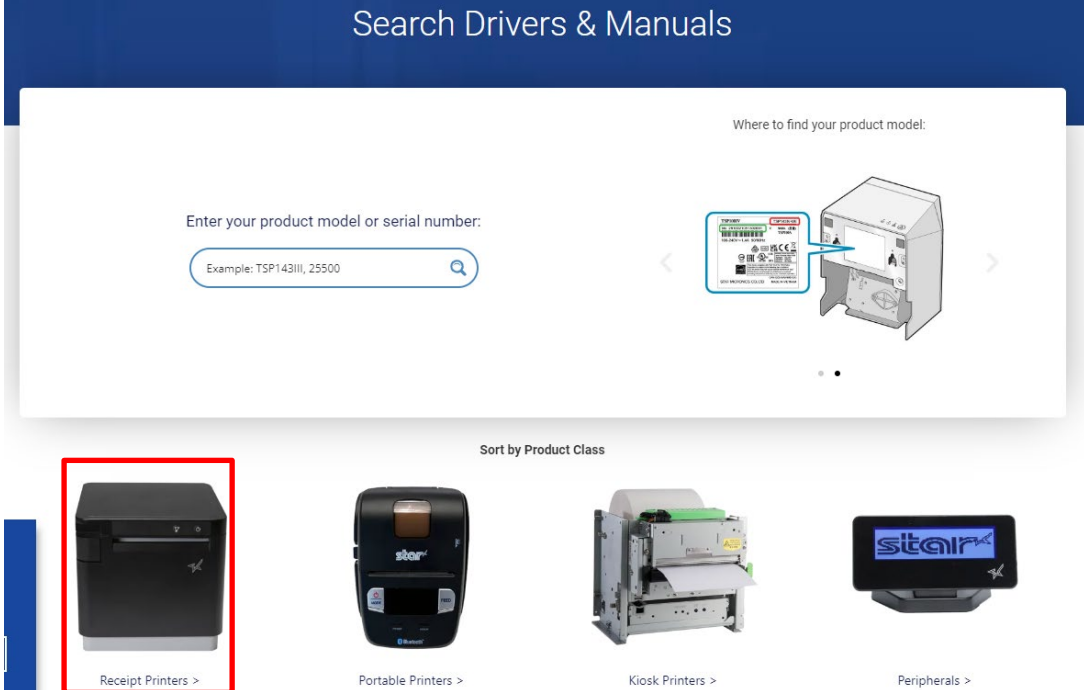

3. Select printer model, in this case "TSP700II model"

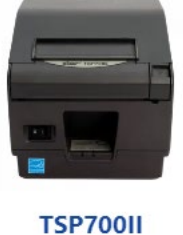

Learn More >

4. Click download at "StarPRNT Intelligence Software Full" then install it.

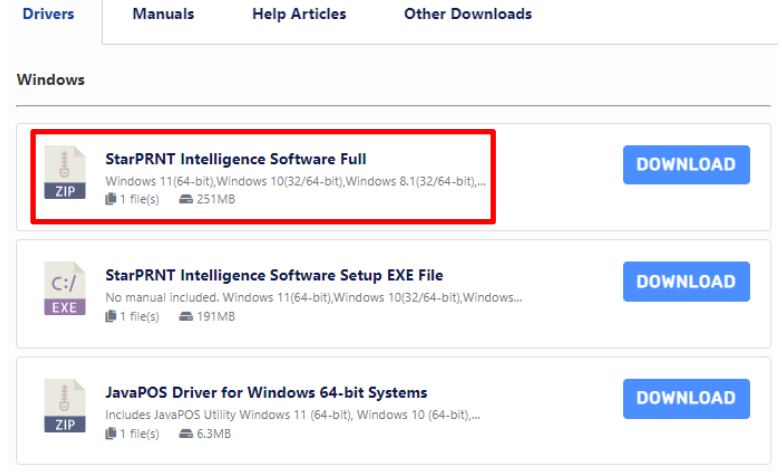

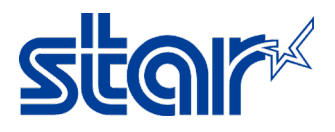

- 5. Connect printer via Lan cable and turn power on.
- 6. Open software "Printer Utility Star PRNT"

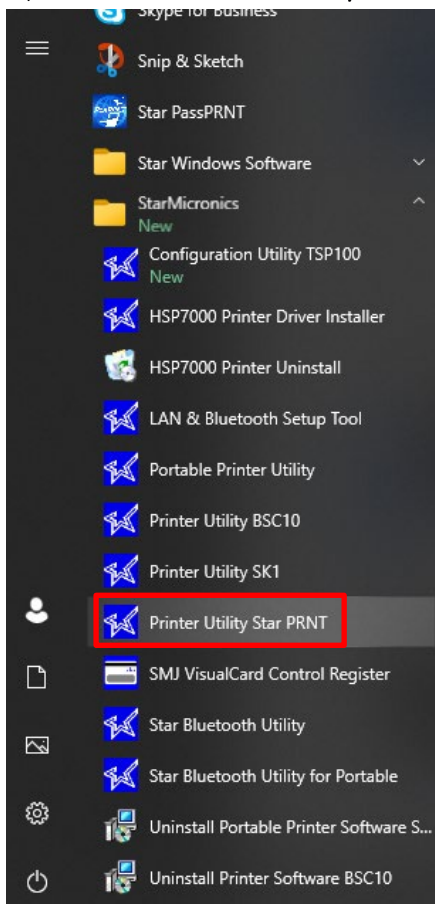

7. Select "TSP700II" and click "Next"

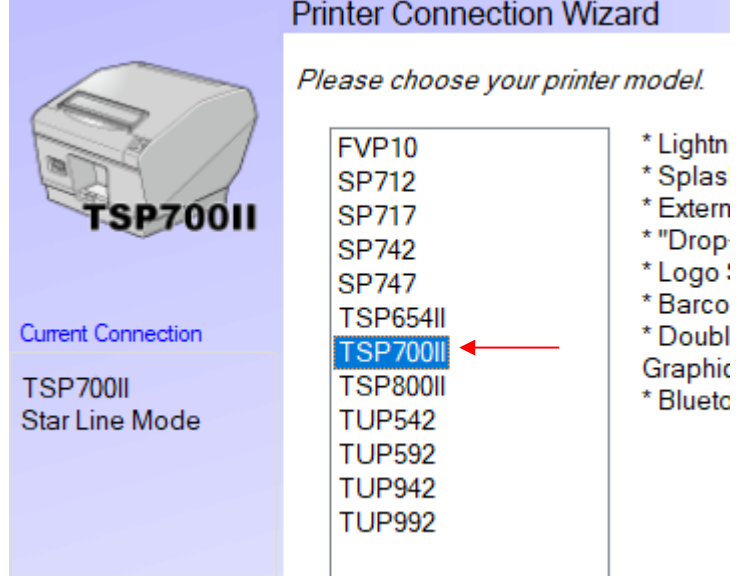

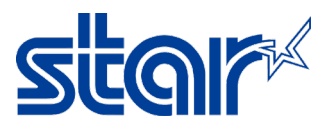

8. Select "Ethernet" and click "Search Network" for automatic fill up IP Address but incase not found the IP Address, can fill the IP Address as manually. [Check IP Address by 2<sup>nd</sup> page of Self-Test]

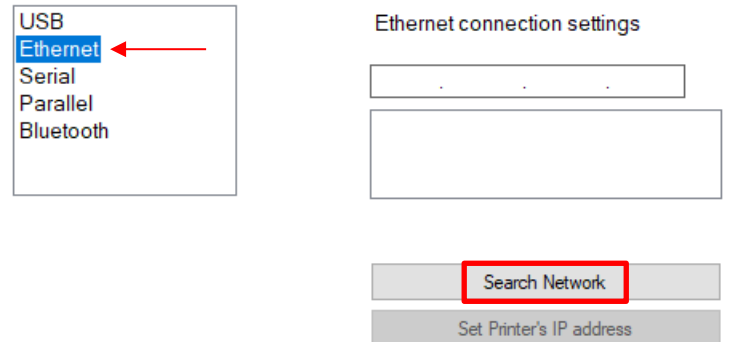

9. After IP Address shows up, click "Done"

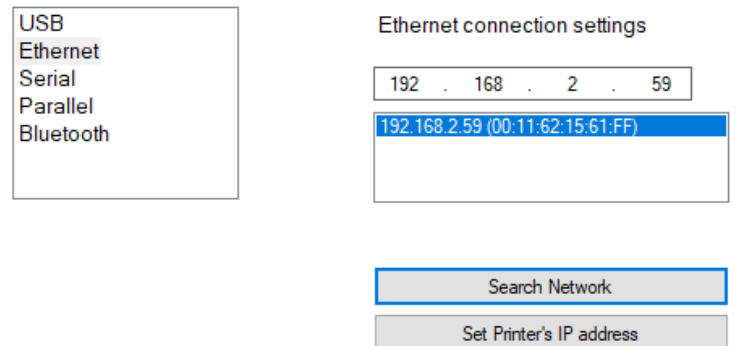

10. Click "OK" if do not want to change printer name on the software.

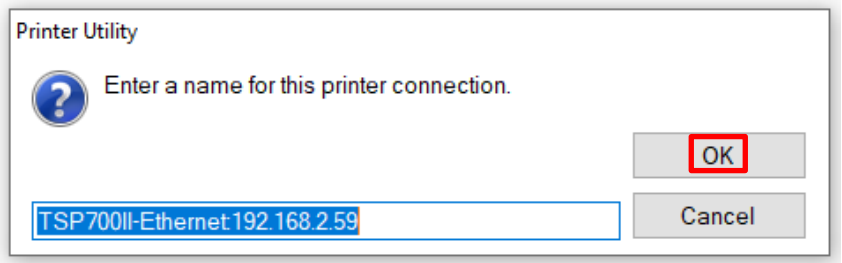

## 11. Click "OK"

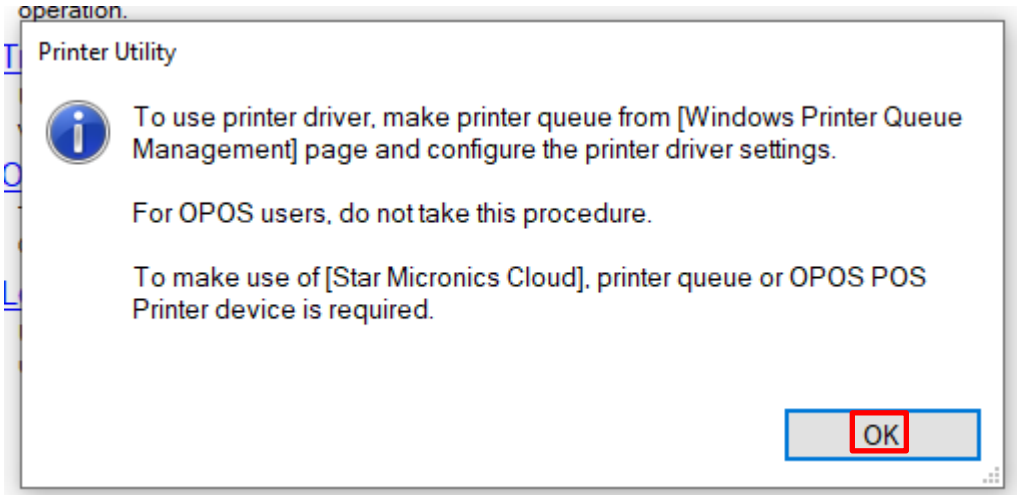

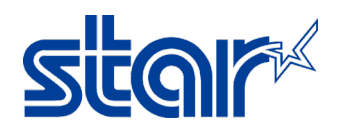

## 12. Click "Printer Setting"

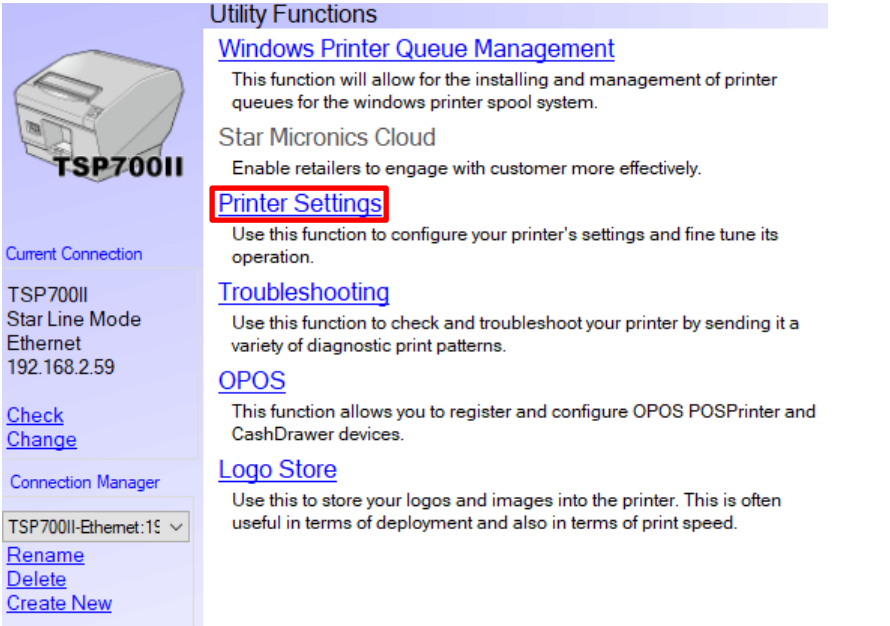

13. On the top on the configuration, swap data on "Asian Character (DBCS) = Double-Bytes (DBCS)"

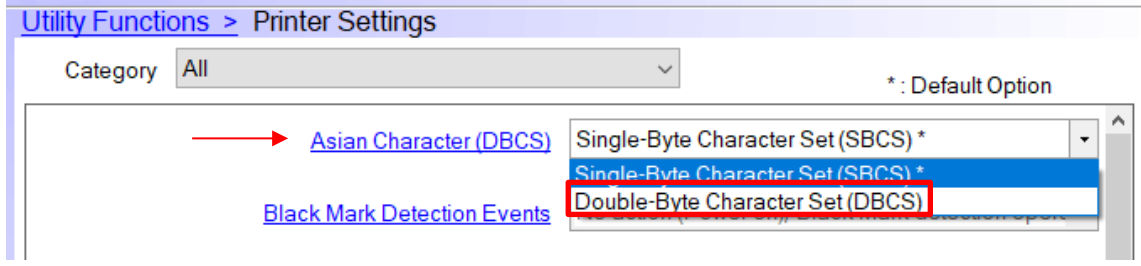

14. Click "Store" to save setting

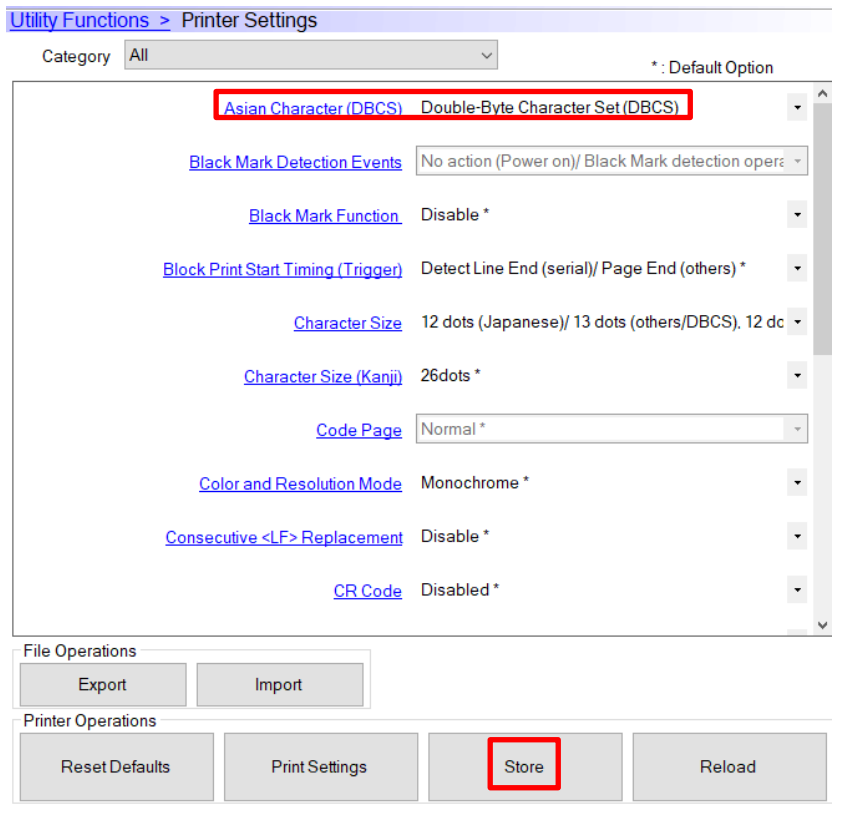

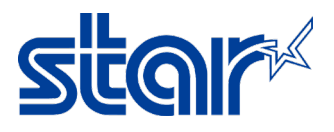

15. Printer will have small sound, then click "OK"

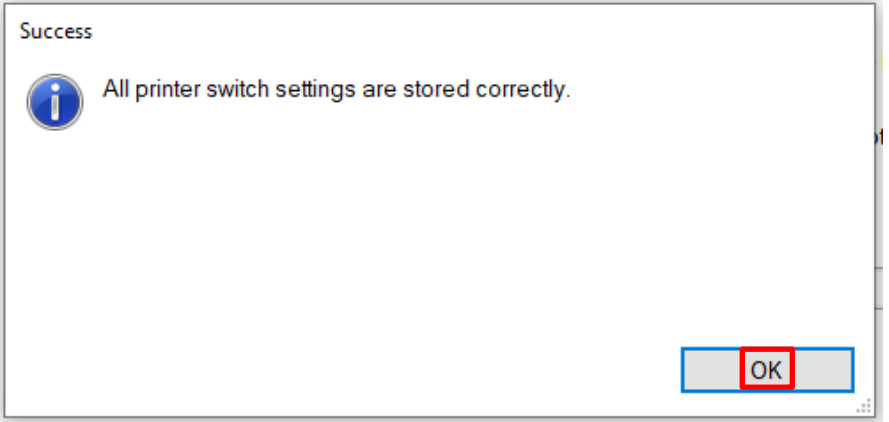

16. Let's test print by StarPRNT SDK Application on smart phone.

It's available on Play Store & App Store

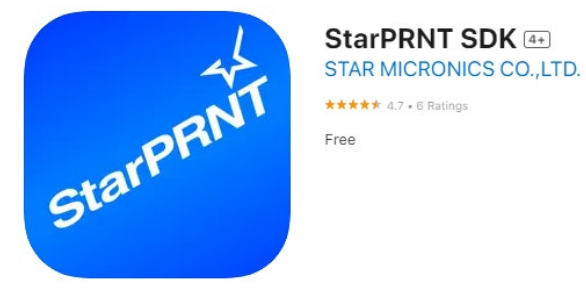

- 17. Open StarPRNT SDK Application
- 18. Click to select printer.

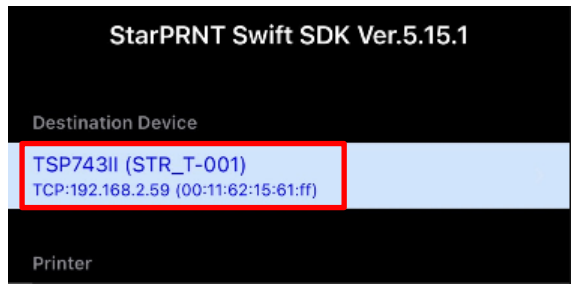

19. Click "LAN"

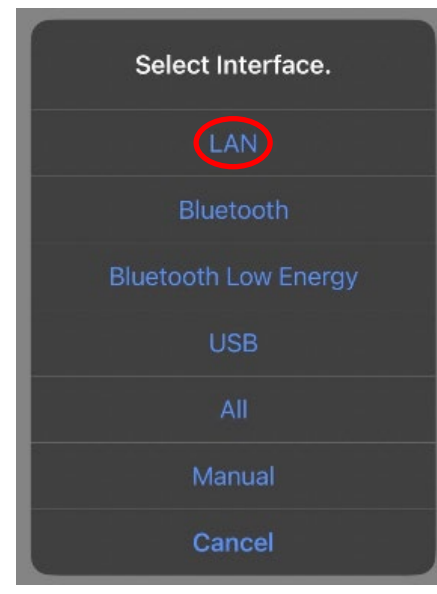

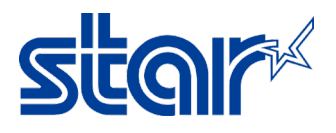

20. Select Printer that you want to test with.

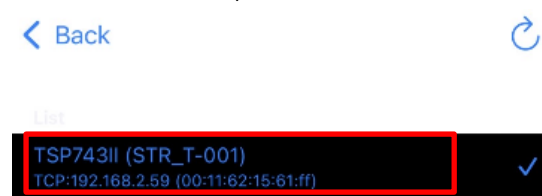

21. Click "Yes"

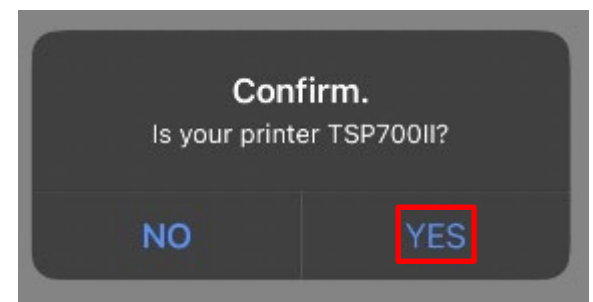

22. Click "3" (576dots)"

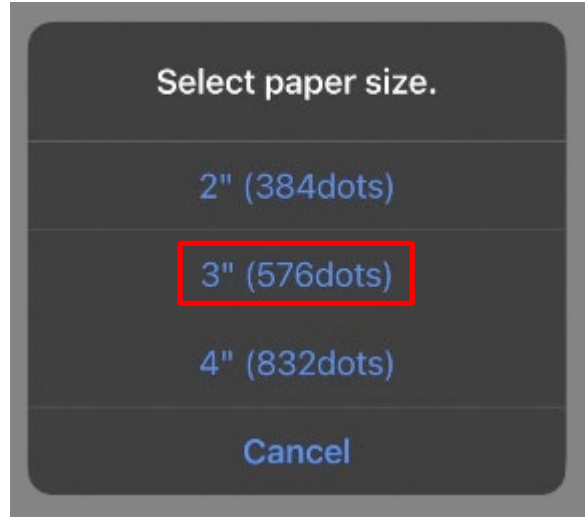

23. Click "High or Low" can be selectable.

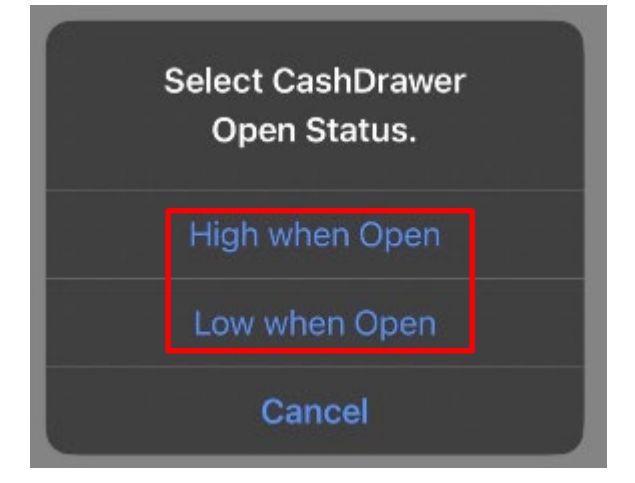

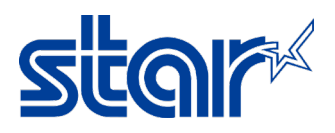

24. Click "Sample > Traditional Chinese or Simplified Chinese"

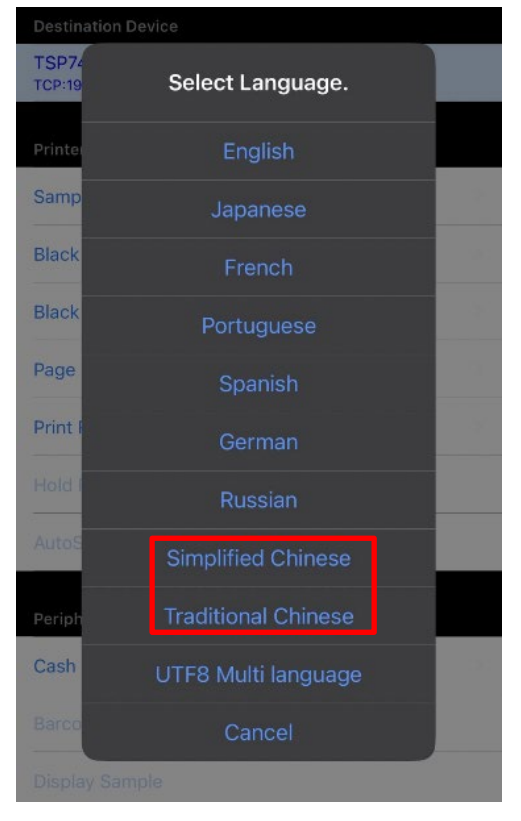

- 25. Selection for test print.
	- zH-TW 3" Text Receipt test print Traditional Chinese
	- zH-CN 3" Text Receipt test print Simplified Chinese
	- $\langle$  Back

 $\langle$  Back

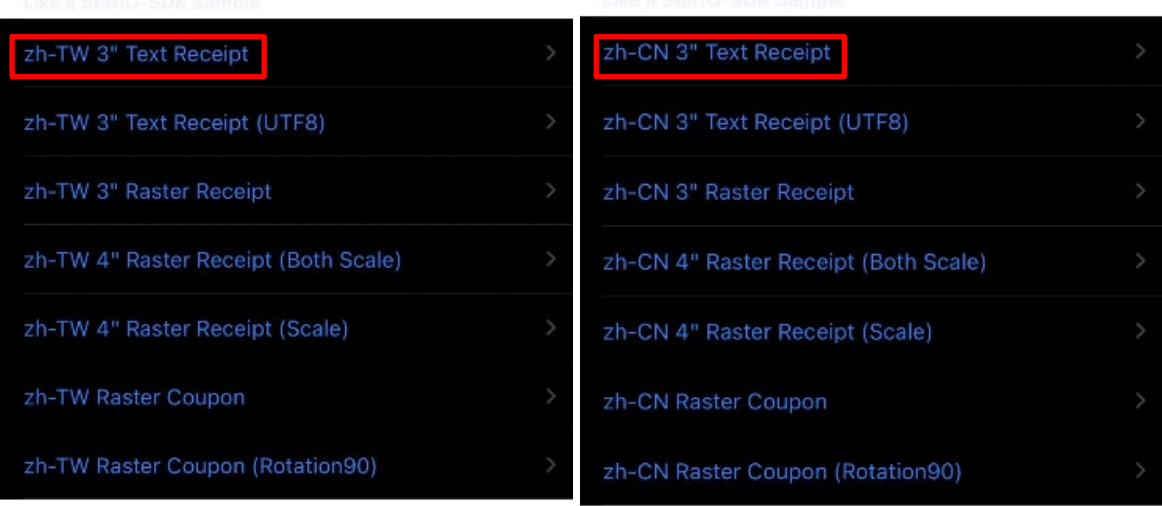

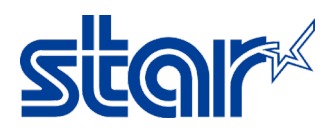

If no issue, application will be showing status below.

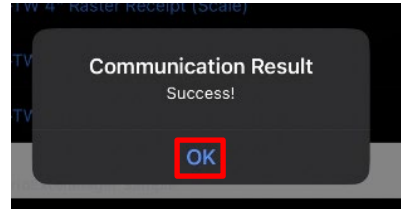

26. Result of Traditional Chinese and Simplified Chinese

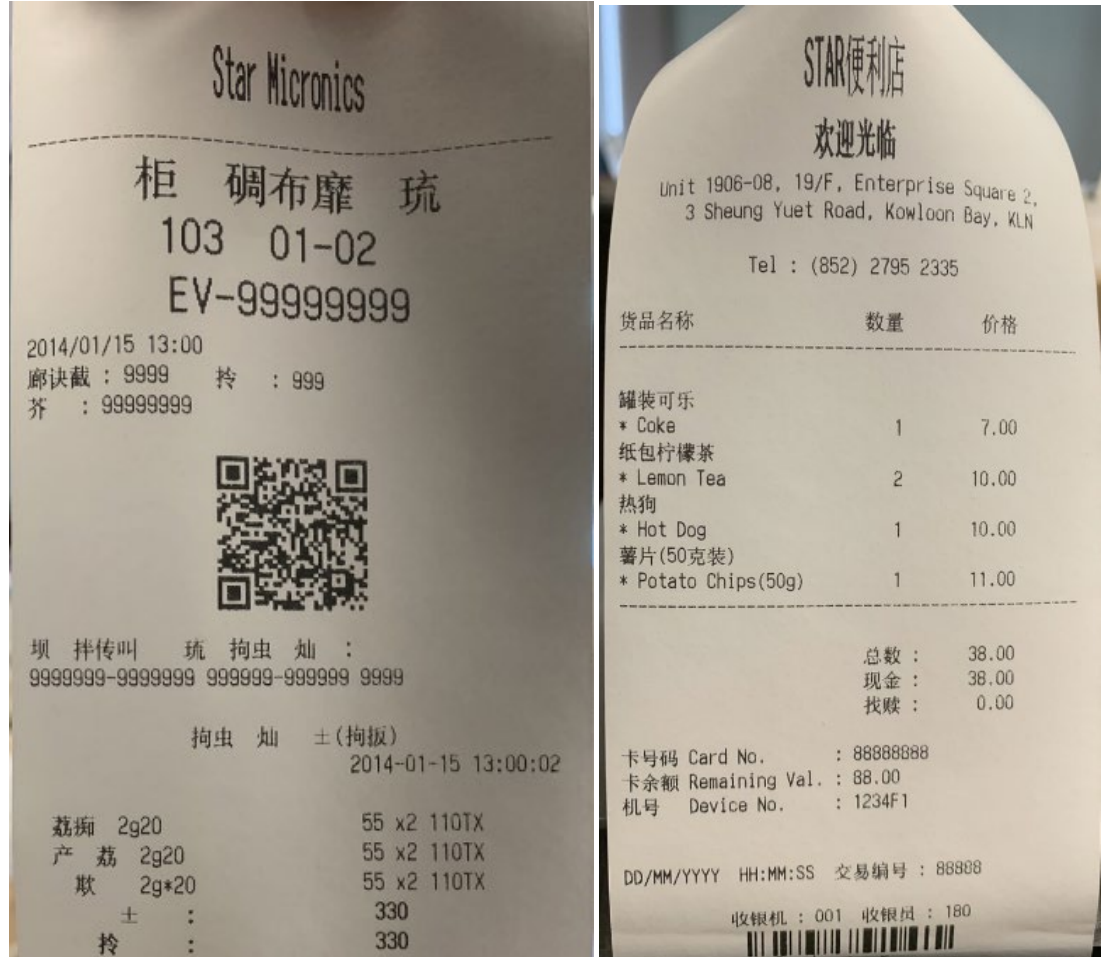